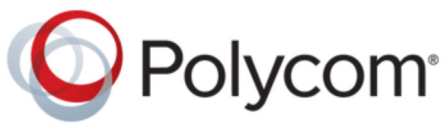

USER GUIDE 2.0 | May 2019 | 3725-85853-001A

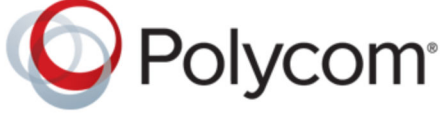

**Polycom**® **G7500**

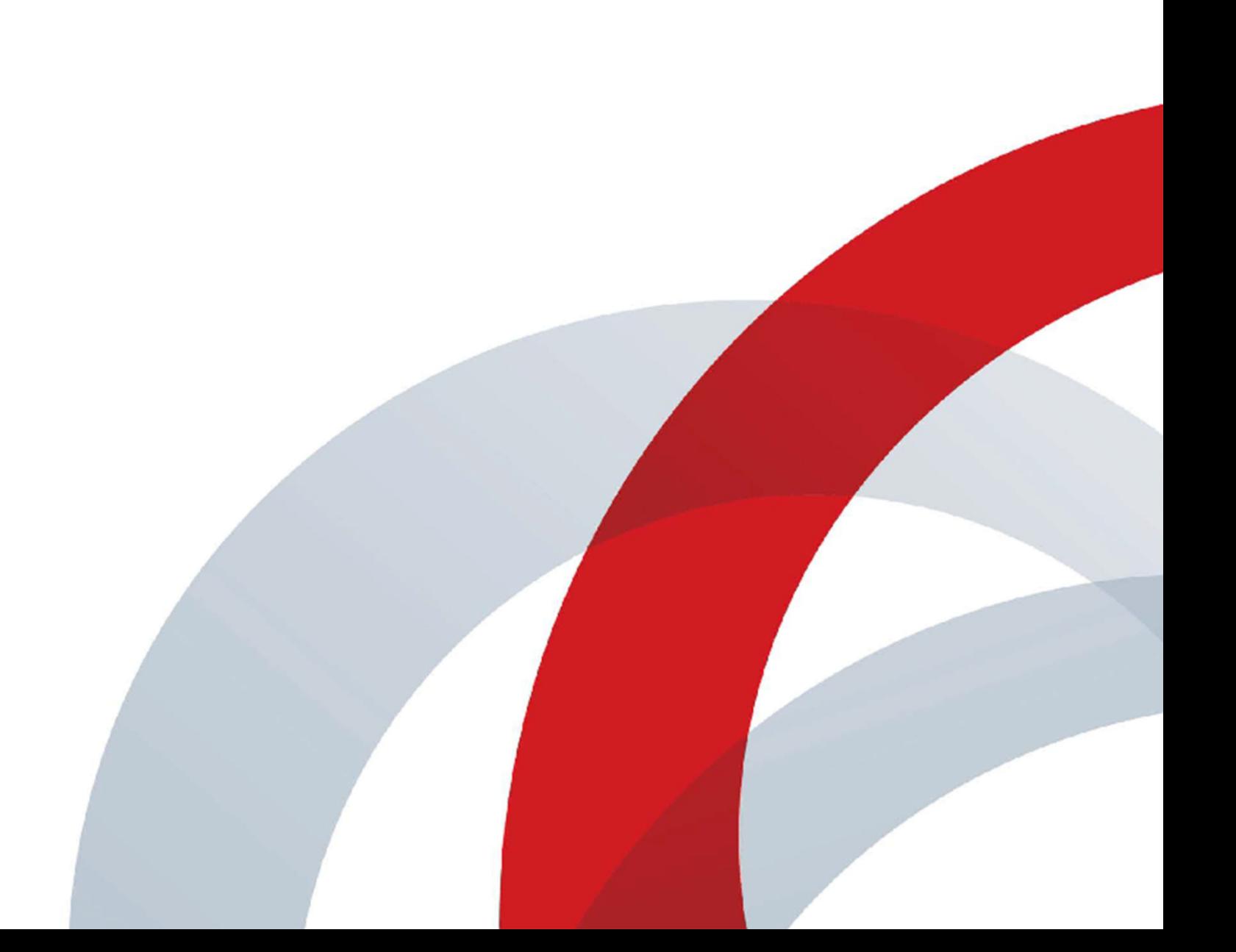

Copyright© 2019, Polycom, Inc. All rights reserved. No part of this document may be reproduced, translated into another language or format, or transmitted in any form or by any means, electronic or mechanical, for any purpose, without the express written permission of Polycom, Inc.

6001 America Center Drive San Jose, CA 95002 USA

Trademarks Polycom<sup>®</sup>, the Polycom logo and the names and marks associated with Polycom products are trademarks and/or service marks of Polycom, Inc. and are registered and/or common law marks in the United States and various other countries.

## Polycom<sup>®</sup>

All other trademarks are property of their respective owners. No portion hereof may be reproduced or transmitted in any form or by any means, for any purpose other than the recipient's personal use, without the express written permission of Polycom.

**End User License Agreement** By installing, copying, or otherwise using this product, you acknowledge that you have read, understand and agree to be bound by the terms and conditions of the End User License Agreement for this product. The EULA for this product is available on the Polycom Support page for the product.

**Patent Information** The accompanying product may be protected by one or more U.S. and foreign patents and/or pending patent applications held by Polycom, Inc.

**Open Source Software Used in this Product** This product may contain open source software. You may receive the open source software from Polycom up to three (3) years after the distribution date of the applicable product or software at a charge not greater than the cost to Polycom of shipping or distributing the software to you. To receive software information, as well as the open source software code used in this product, contact Polycom by email at [OpenSourceVideo@polycom.com](mailto:OpenSourceVideo@polycom.com) (for video products) or [OpenSourceVoice@polycom.com](mailto:OpenSourceVoice@polycom.com) (for voice products).

**Disclaimer** While Polycom uses reasonable efforts to include accurate and up-to-date information in this document, Polycom makes no warranties or representations as to its accuracy. Polycom assumes no liability or responsibility for any typographical or other errors or omissions in the content of this document.

**Limitation of Liability** Polycom and/or its respective suppliers make no representations about the suitability of the information contained in this document for any purpose. Information is provided "as is" without warranty of any kind and is subject to change without notice. The entire risk arising out of its use remains with the recipient. In no event shall Polycom and/or its respective suppliers be liable for any direct, consequential, incidental, special, punitive or other damages whatsoever (including without limitation, damages for loss of business profits, business interruption, or loss of business information), even if Polycom has been advised of the possibility of such damages.

**Customer Feedback** We are striving to improve our documentation quality and we appreciate your feedback. Email your opinions and comments to [DocumentationFeedback@polycom.com.](mailto:DocumentationFeedback@polycom.com)

**Polycom Support** Visit the [Polycom Support Center](http://support.polycom.com/) for End User License Agreements, software downloads, product documents, product licenses, troubleshooting tips, service requests, and more.

# **Contents**

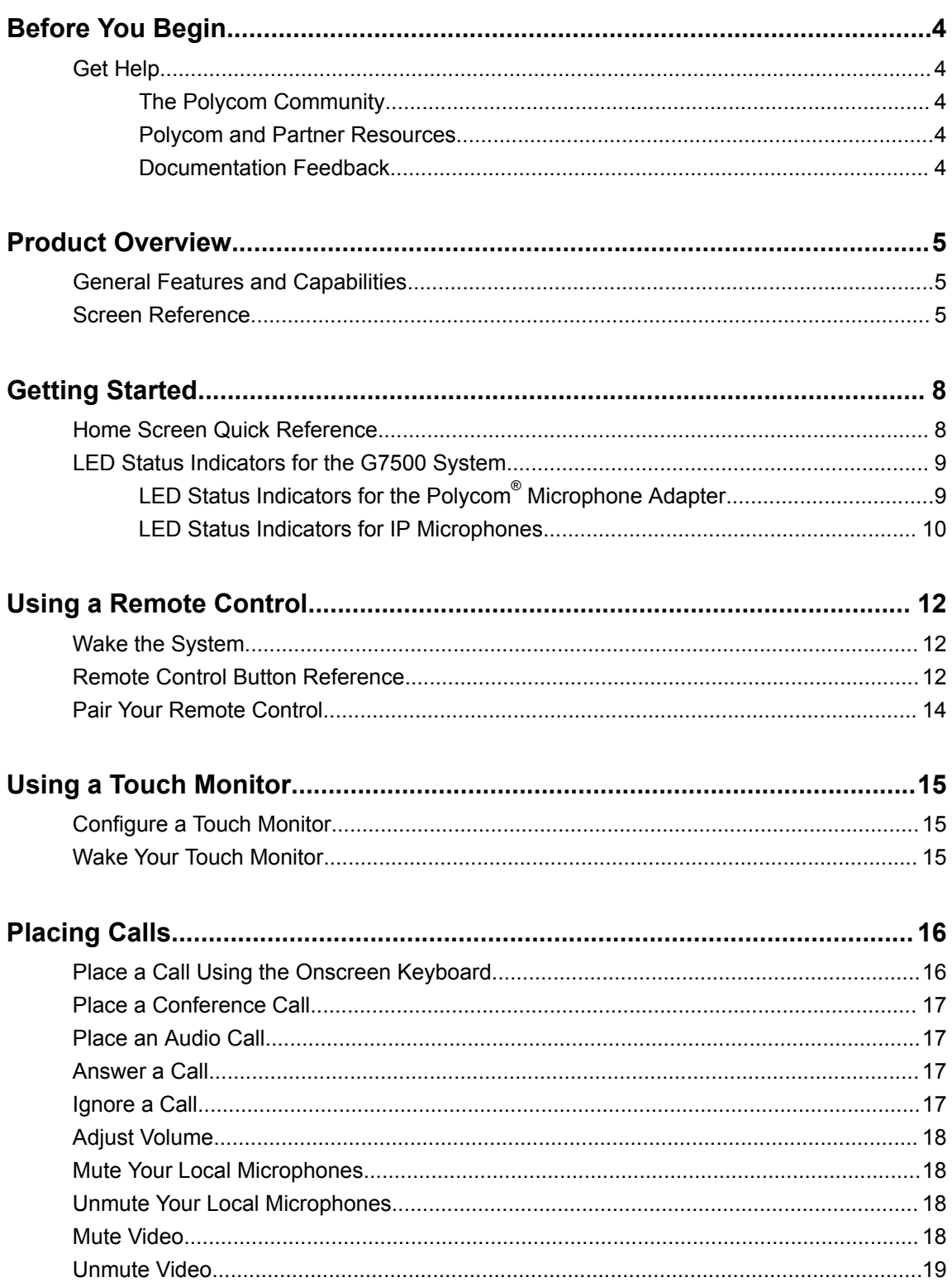

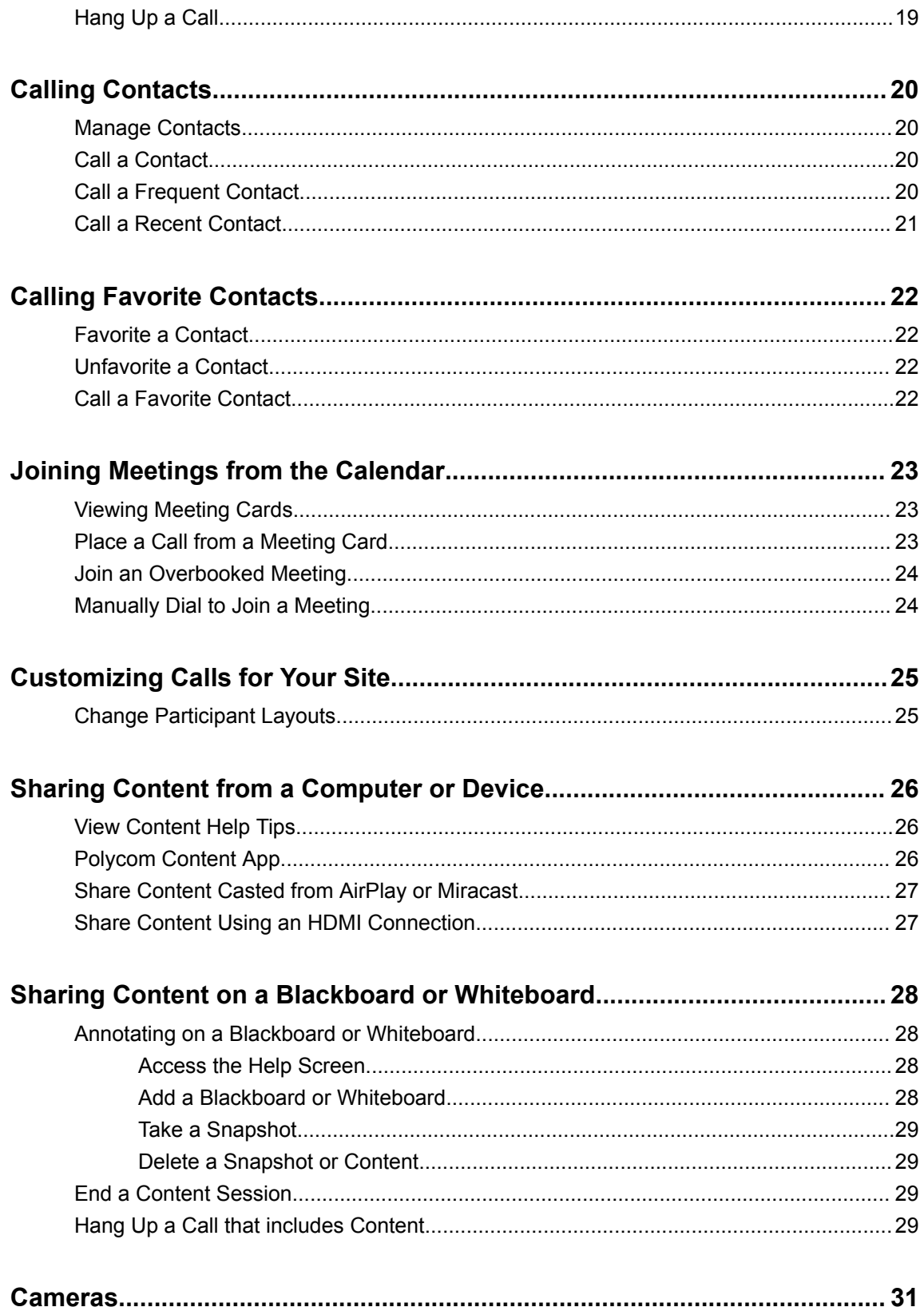

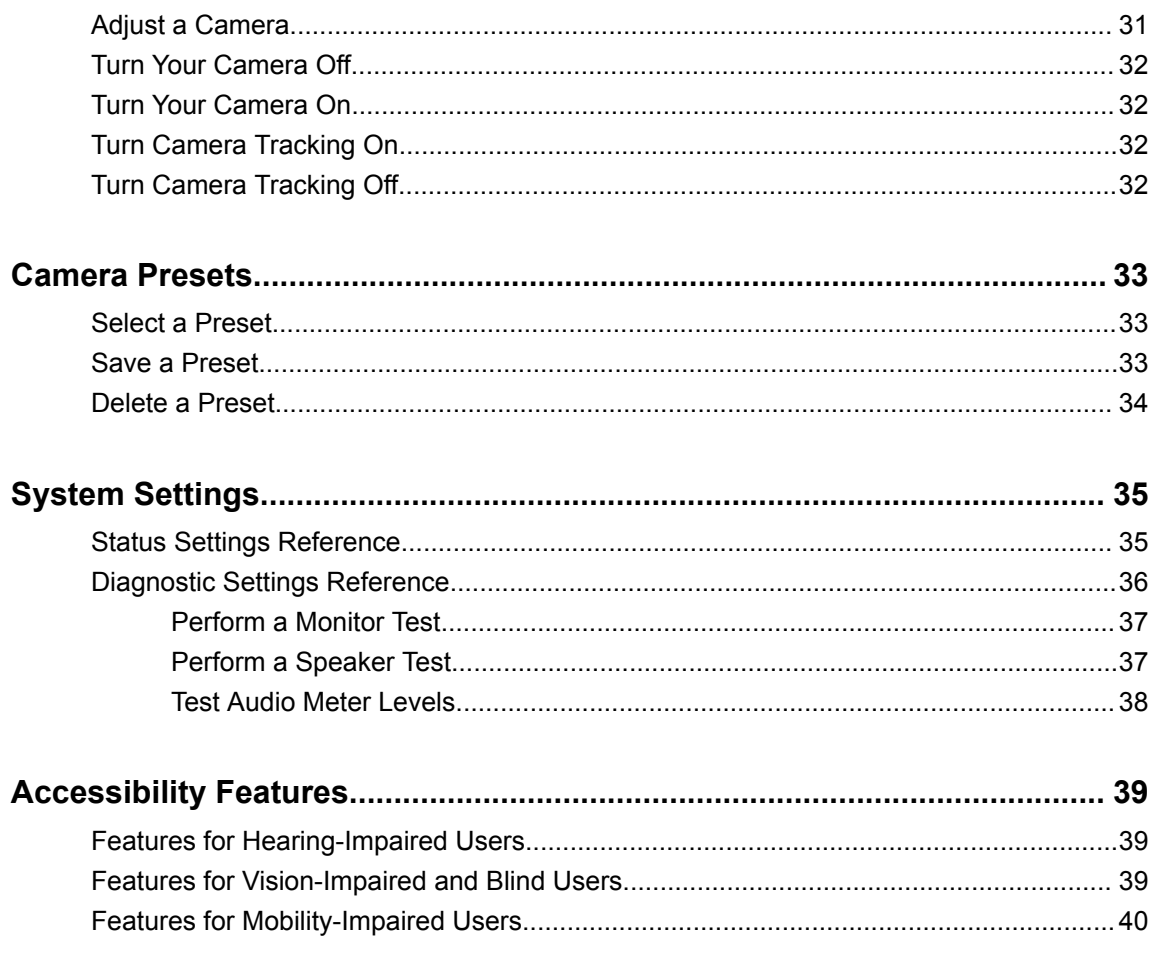

# <span id="page-5-0"></span>**Before You Begin**

### **Topics:**

**Get Help** 

The *Polycom G7500 User Guide* contains overview information, procedures, and references you can use to perform tasks with the following Polycom® G7500 system products:

- Polycom® G7500 system (Model: P011)
- Polycom® IP Table Microphone (Model: P013)
- Polycom<sup>®</sup> IP Ceiling Microphone (Model: P014)

## **Get Help**

For information about installing, configuring, using, and administering Polycom products, refer to product documentation on [Polycom Support](https://support.polycom.com/content/support/North_America/USA/en/support/video.html).

### **The Polycom Community**

The [Polycom Community](https://community.polycom.com/?category.id=Support_Community) gives you access to the latest developer and support information. Participate in discussion forums to share ideas and solve problems with your colleagues. To register with the Polycom Community, simply create a Polycom online account. When logged in, you can access Polycom support personnel and participate in developer and support forums to find the latest information on hardware, software, and partner solutions topics.

### **Polycom and Partner Resources**

In addition to this guide, the following documentation further describes Polycom endpoints and peripherals used in video conferencing. The Release Notes, in particular, might include known issues or limitations related to interoperability with Polycom endpoints.

For more information, refer to the [Polycom Documentation Library](https://documents.polycom.com).

- *Polycom*®  *G7500 Release Notes*
- *Polycom*®  *G7500 Administrator Guide*

### **Documentation Feedback**

We welcome your feedback to improve the quality of Polycom documentation.

You can email [Documentation Feedback](mailto:DocumentationFeedback@polycom.com) for any queries or suggestions related to this documentation.

## <span id="page-6-0"></span>**Product Overview**

### **Topics:**

- **General Features and Capabilities**
- **Screen Reference**

The Polycom® G7500 system is an all-in-one video conferencing and content-sharing solution.

## **General Features and Capabilities**

The system provides the following features and capabilities:

- Placing and joining video calls
- Sharing video content
- Creating favorites list
- Collaborating with electronic whiteboarding
- Viewing and joining scheduled calendar meetings
- Managing contacts, call lists, and directories

### **Screen Reference**

The following tables provide screen layouts for the G7500 home screen and content screen.

**Note:** Some elements of your screen may be different depending on the system configuration.

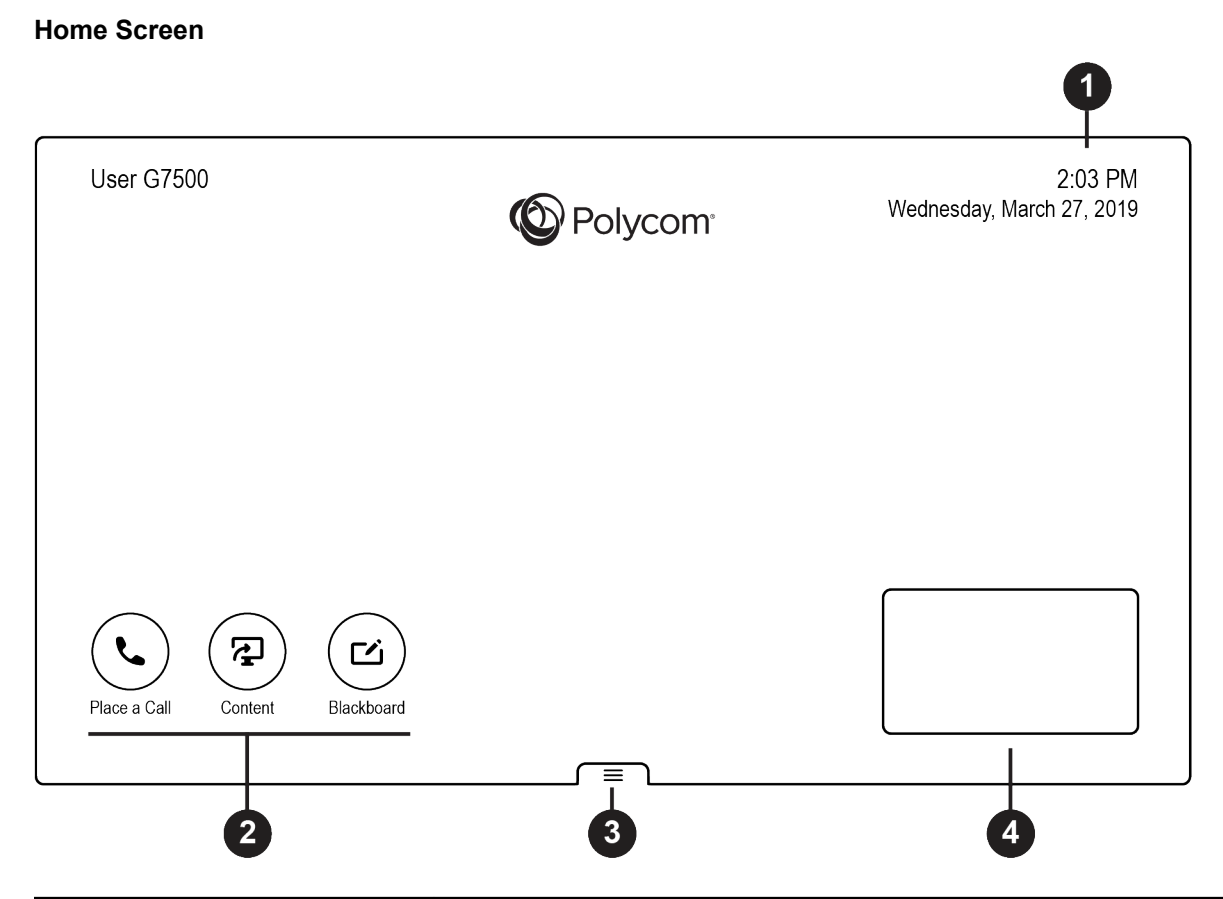

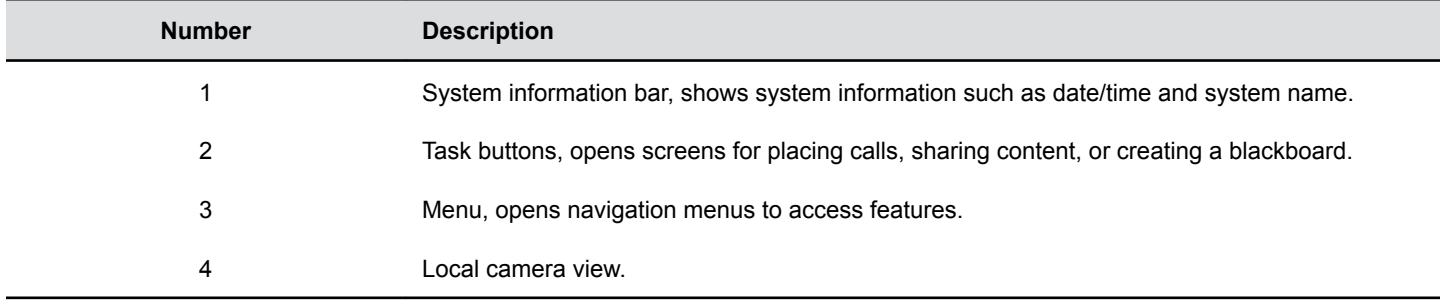

### **Content Screen**

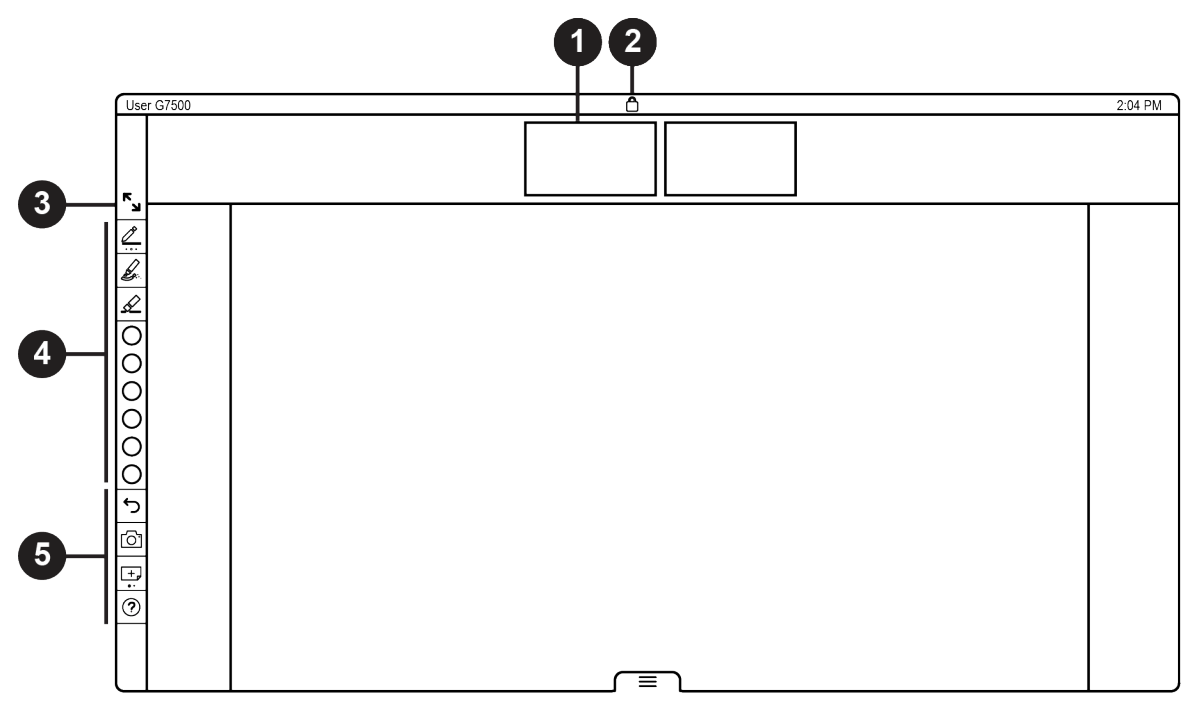

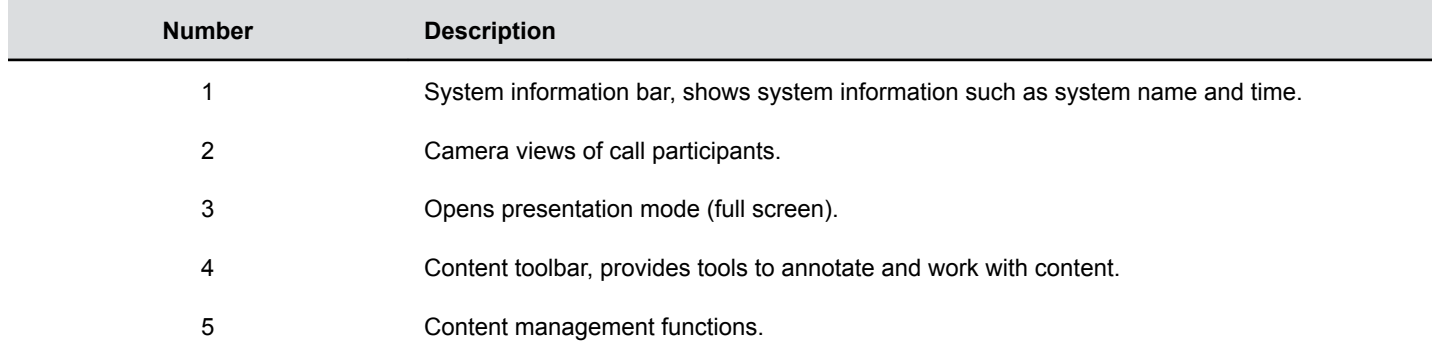

# <span id="page-9-0"></span>**Getting Started**

#### **Topics:**

- **Home Screen Quick Reference**
- **[LED Status Indicators for the G7500 System](#page-10-0)**

### **Home Screen Quick Reference**

The home screen is the first screen you encounter on the system's monitor. From this screen, you have quick access to many of the functions.

Some of the following interactive and read-only elements might not display on your system.

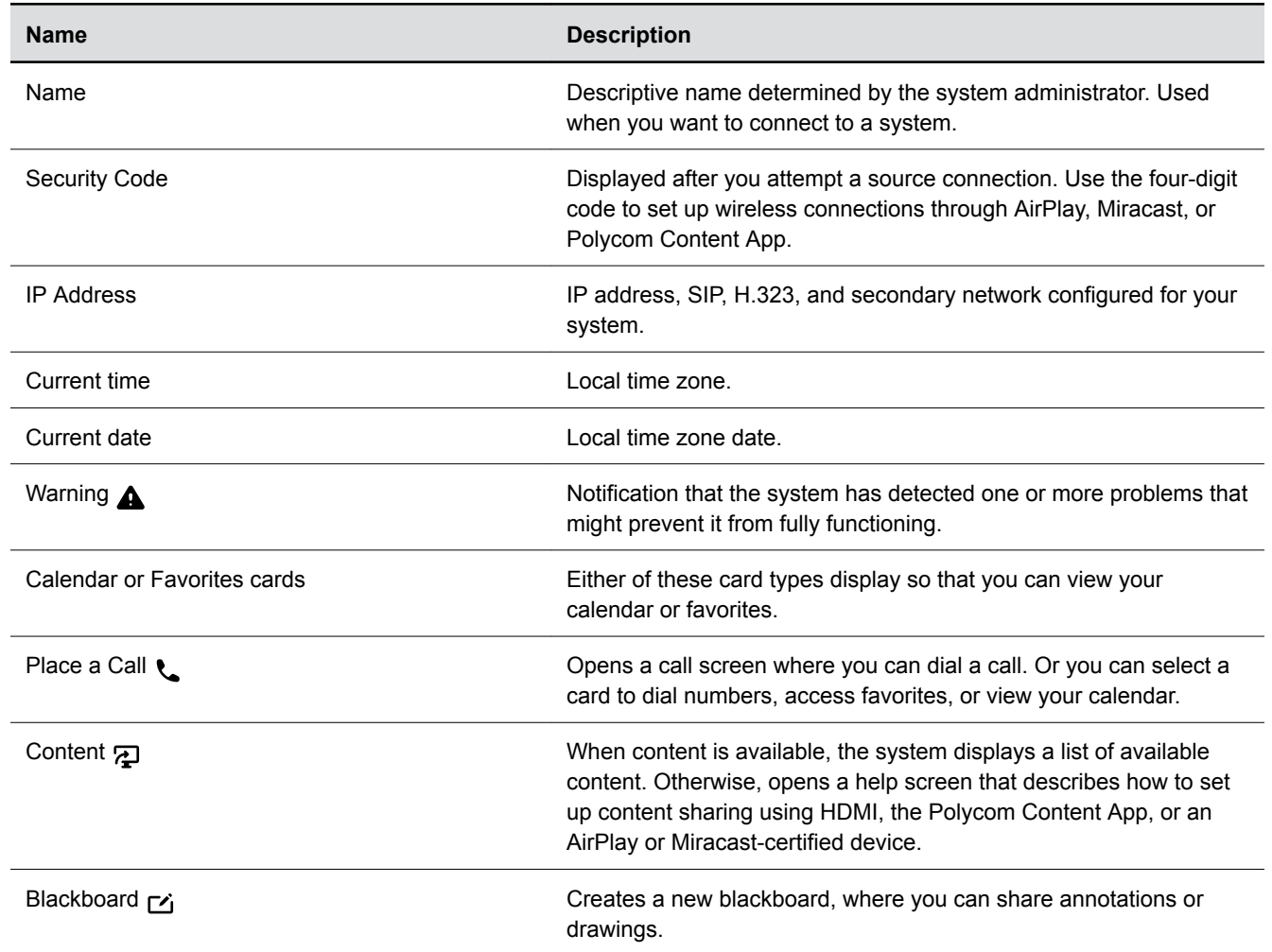

#### **Home Screen Elements**

<span id="page-10-0"></span>**Name Description**

Menu  $\equiv$  Menu  $\equiv$  Menu  $\equiv$  Opens new menu selections for calling, sharing content, camera control, and more.

### **LED Status Indicators for the G7500 System**

There's an LED on the front right corner of the codec to help you understand the state of your G7500

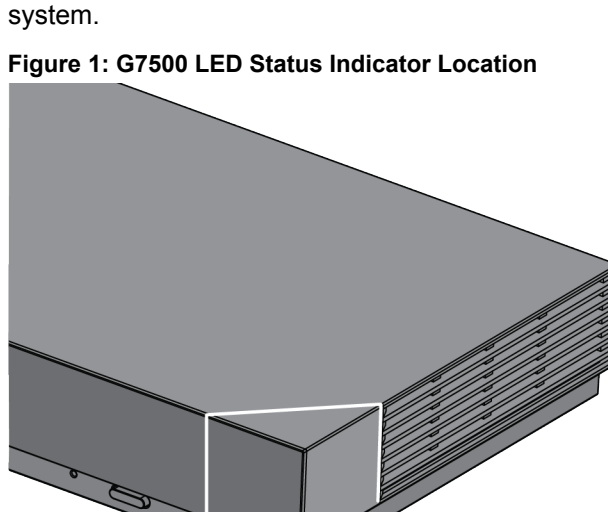

#### **G7500 System LED Status Indicators**

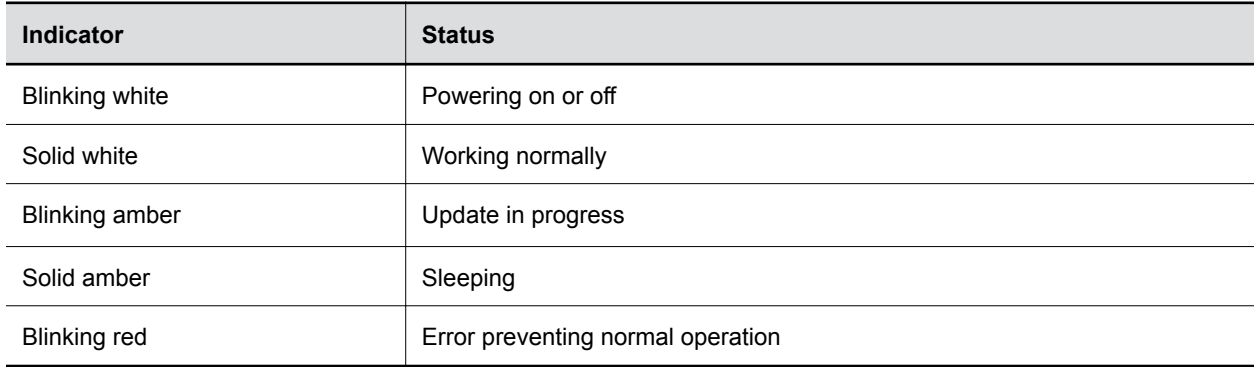

### **LED Status Indicators for the Polycom**®  **Microphone Adapter**

There's an LED to help you understand the state of your microphone adapter.

### <span id="page-11-0"></span>**Figure 2: Microphone Adapter LED Status Indicator Location**

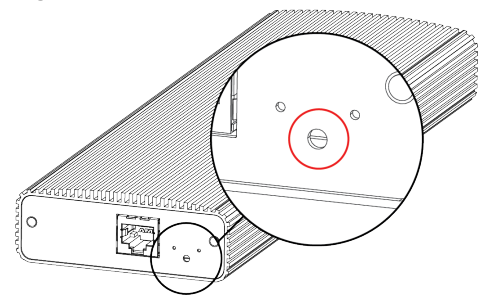

#### **Microphone Adapter LED Status Indicators**

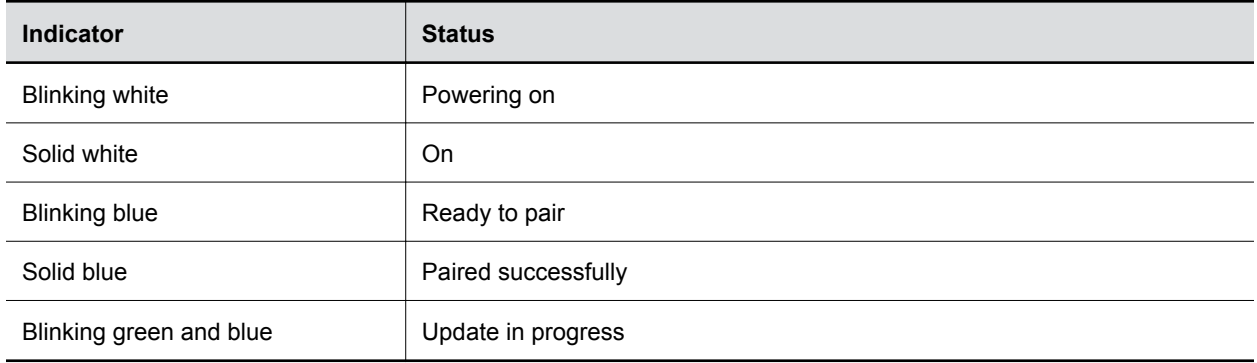

### **LED Status Indicators for IP Microphones**

There's an LED on the IP table and ceiling microphones to help you understand the state of each device.

**Figure 3: Polycom IP Table Microphone LED Status Indicator Location**

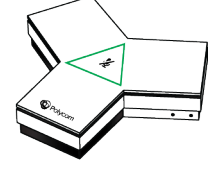

#### **IP Microphone LED Status Indicators**

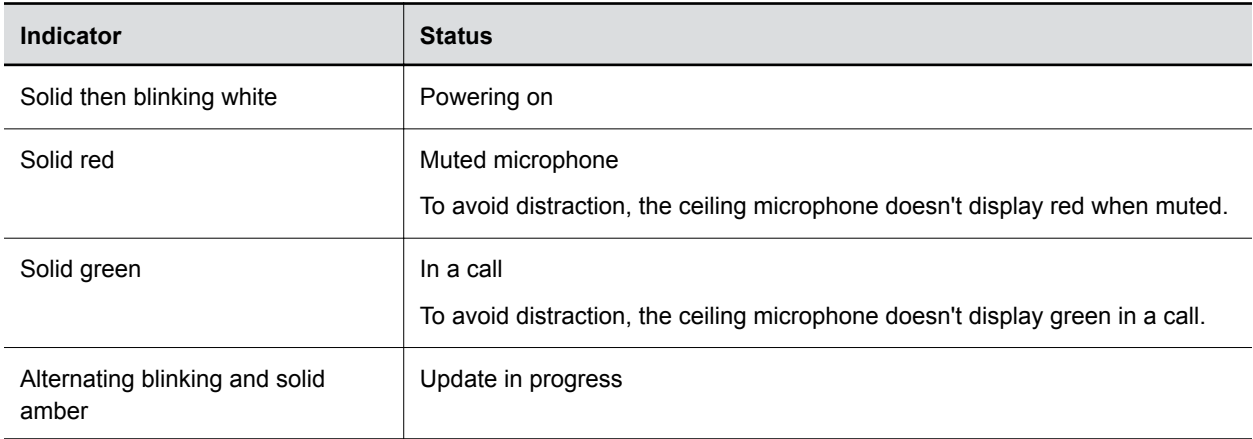

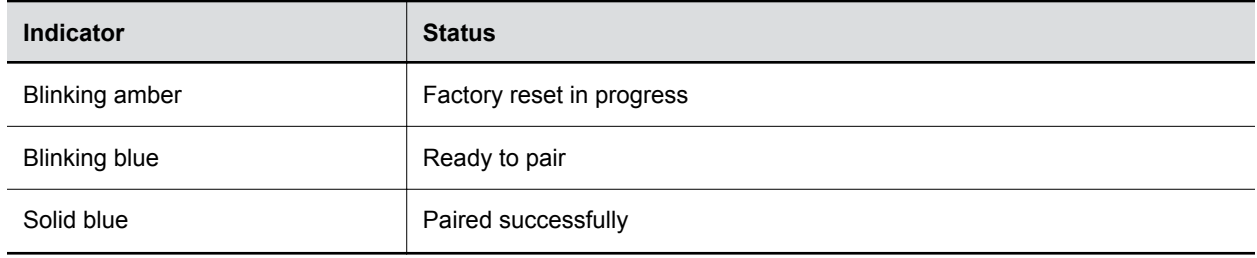

# <span id="page-13-0"></span>**Using a Remote Control**

### **Topics:**

- **Wake the System**
- **Remote Control Button Reference**
- **[Pair Your Remote Control](#page-15-0)**

The Polycom<sup>®</sup> Bluetooth Remote Control enables you to interact with a G7500 system. This interaction includes placing calls, adjusting the volume, controlling a camera, navigating screens, and more.G7500

### **Wake the System**

After a period of no activity, the system enters sleep mode (if configured by your administrator).

#### **Procedure**

- **»** Do one of the following.
	- Press any button on the remote control.
	- Pick up the remote control.
	- Press the power button on the front of the system.
	- If you're using a touch monitor, tap the screen.

### **Remote Control Button Reference**

The following table shows the G7500 system remote control and descriptions for each button.

Many remote control buttons have dual functions depending on what screen your cursor is in.

**Note:** If some of the buttons don't work as documented, your administrator has turned off the functionality.

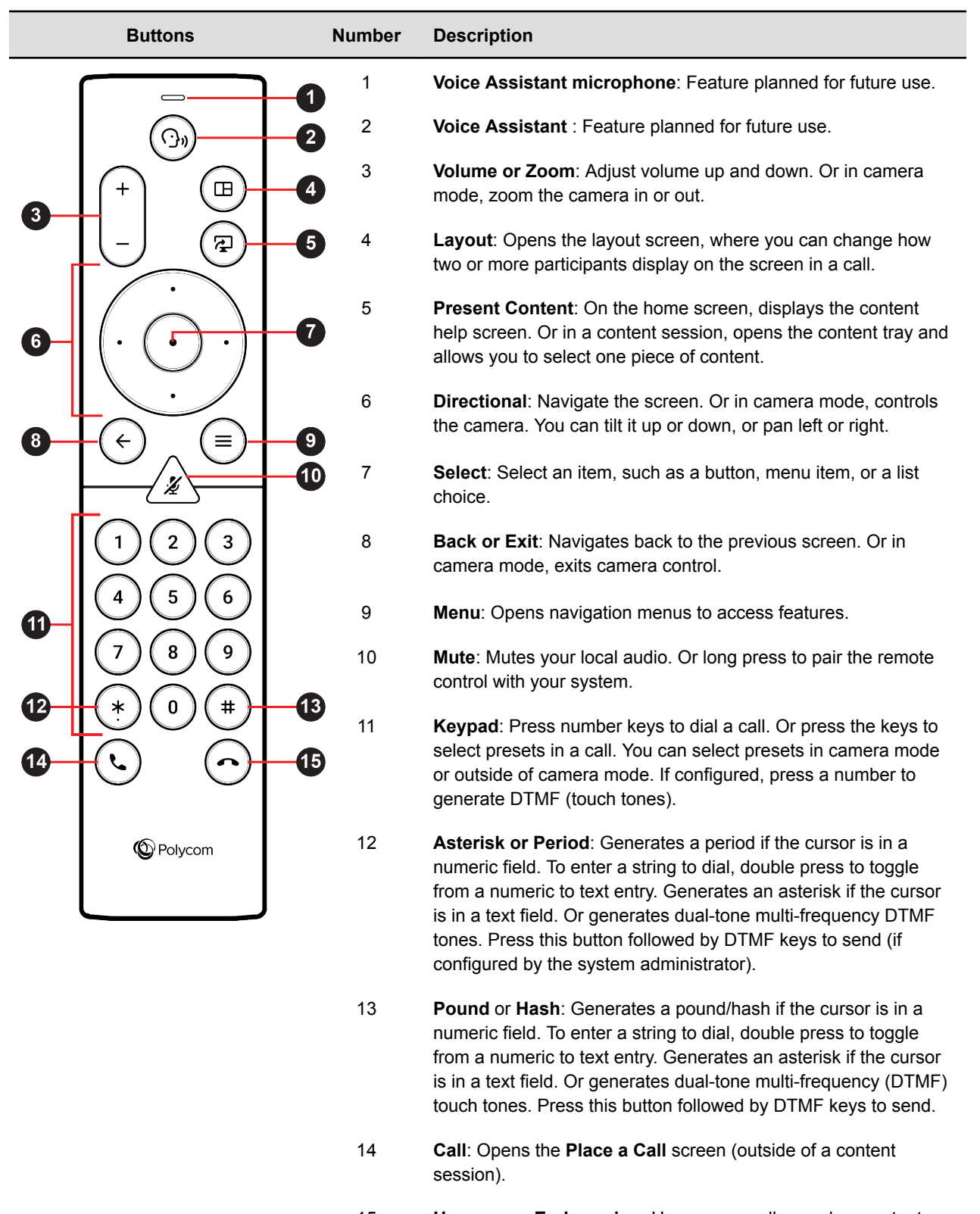

## <span id="page-15-0"></span>**Pair Your Remote Control**

Out of the box, your remote control is paired with the G7500 system, so no setup is required. To use a different remote control, you must pair it with the system.

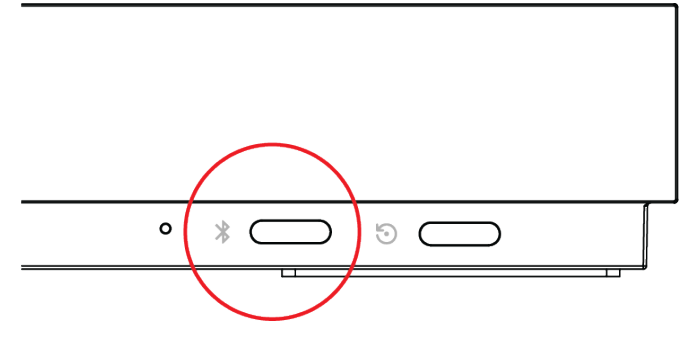

#### **Procedure**

1. Press the **Bluetooth**  $\hat{x}$  button on the front of the system.

A pairing screen displays.

- **2.** With your remote control close to the monitor, long press the red Mute  $\chi$  button for at least seven seconds.
- **3.** Follow the instructions on the pairing screen.

The screen displays either a successful or unsuccessful pairing notification.

**Note:** If pairing is unsuccessful, remove the batteries from the remote control and insert them again in about five seconds. Move your remote control closer to the system than other remote controls and try to pair again.

**4.** To end the pairing process, select **Skip Pairing**.

# <span id="page-16-0"></span>**Using a Touch Monitor**

### **Topics:**

- **Configure a Touch Monitor**
- **Wake Your Touch Monitor**

If you have a touch monitor, you can tap, touch, and swipe items to interact with the G7500 system.

### **Configure a Touch Monitor**

In a dual-monitor setup, you must configure any touch monitors to work with your G7500 system.

**Note:** Single touch monitor setups require no configuration.

#### **Procedure**

- **1.** Do one of the following:
	- **•** In a call: Select Menu  $\equiv$  > More  $\cdots$  > Settings  $\mathbf{\hat{x}}$  > Diagnostics.
	- $\bullet$  Out of a call: Select **Menu**  $\equiv$  > Settings  $\star$  > Diagnostics.
- **2.** Open the **Touch Configuration** menu.
- **3.** On each screen, tap **Hand**  $\mathbb{R}_1$ .
- **4.** Tap **Finish Configuration**.

### **Wake Your Touch Monitor**

After a period of time, your system might go to sleep. You can wake it at any time.

▪ Tap the screen.

**Note:** If your monitor doesn't wake after you tap it, you might need to configure it. Refer to your monitor documentation for configuration details.

# <span id="page-17-0"></span>**Placing Calls**

### **Topics:**

- **Place a Call Using the Onscreen Keyboard**
- **[Place a Conference Call](#page-18-0)**
- **[Place an Audio Call](#page-18-0)**
- [Answer a Call](#page-18-0)
- [Ignore a Call](#page-18-0)
- [Adjust Volume](#page-19-0)
- **In [Mute Your Local Microphones](#page-19-0)**
- **[Unmute Your Local Microphones](#page-19-0)**
- [Mute Video](#page-19-0)
- [Unmute Video](#page-20-0)
- [Hang Up a Call](#page-20-0)

You can place calls using the following methods.

- Call using the dialpad
- Join a meeting from the Calendar
- Call a contact
- Select a frequently-used number
- Select a recent contact
- Call a favorite

### **Place a Call Using the Onscreen Keyboard**

When placing a call, you can enter the contact name using the onscreen keyboard.

The onscreen keyboard appears in many of the screens on your system.

#### **Procedure**

- **1.** To enter letters, select the onscreen **keyboard eg**.
	- To return to the keypad to enter numbers, select **Back**  $\leftarrow$ .
- **2.** Enter the letters for your contact.

For dialing format examples, refer to the following:

- **IPv4 address:** 192.0.2.0
- Host name: room.company.com
- SIP address: user@domain.com
- H.323 or SIP extension: 2555
- **ISDN or phone number: 9782992285**

<span id="page-18-0"></span>**3.** To dial the call, select **Call .**.

### **Place a Conference Call**

To start a conference call, place the first call, then add the other site.

Ensure that your system is registered with a conference calling service.

#### **Procedure**

- **1.** Call the first contact.
- **2.** After the call connects, place another call.

Three sites are now on the conference call.

### **Place an Audio Call**

You can place an audio call to an audio contact or place an audio call to a conference that includes video and audio calls.

**Note:** As an alternative to placing an audio call, you can make a video call and turn off your camera.

#### **Procedure**

- **1.** On the Home screen, select **Place a Call**.
- **2.** On the **Keypad :::** screen, move the slider to **Audio \ender**.
- **3.** Enter a number on the keypad or select **Keyboard e** to enter letters.
- **4.** Select **Call**.

### **Answer a Call**

You can choose to answer an incoming call or ignore it. If your administrator has configured your system to answer calls automatically, this option is not available.

#### **Procedure**

**»** In an incoming call notification, select **Answer**.

## **Ignore a Call**

You can choose to ignore a call. If your administrator has configured your system to answer calls automatically, this option is not available.

#### **Procedure**

**»** In an incoming call notification, select **Ignore**.

## <span id="page-19-0"></span>**Adjust Volume**

You can adjust the volume before or during a call.

#### **Procedure**

- 1. Select **Menu**  $\equiv$ .
- **2.** Select **Volume**.
- **3.** Do one of the following.
	- Use the volume slider on a touch screen.
	- Press + or buttons on the remote control.
	- Press the left or right navigation buttons on the remote control (when the volume control is displayed to adjust volume).

## **Mute Your Local Microphones**

To prevent distractions for the speaker and meeting participants, you can mute your local microphones.

### **Procedure**

- **1.** Select **Menu**  $\equiv$ .
- **2.** Do one of the following. You can mute your audio both in or out of a call.
	- **On your remote control or touch screen, select Mute**  $\chi$ **.**
	- Select **Menu** > **Volume**.

A notification displays that your local microphones are muted.

### **Unmute Your Local Microphones**

When your audio is muted and you're ready to speak in a call, unmute your local microphones.

#### **Procedure**

- **1.** Select **Menu**  $\equiv$ .
- **2.** Select **Unmute**  $\bullet$ .

## **Mute Video**

Turn off your camera so that other sites in a call can't see you.

#### **Procedure**

- 1. Select **Menu**  $\equiv$ .
- **2.** Select **Camera**.
- **3.** Select **Camera Off**.

## <span id="page-20-0"></span>**Unmute Video**

Turn your camera on so that call participants can see you.

### **Procedure**

- 1. Select **Menu**  $\equiv$ .
- **2.** Select **Camera**.
- **3.** Select **Camera On**.

## **Hang Up a Call**

Hang up your call to end the current meeting. If you have content such as blackboards, whiteboards, or snapshots, the system asks if you want to keep them.

#### **Procedure**

- **»** In a call, do one of the following:
	- Select Hang Up **o** on your remote control.
	- $\cdot$  Select **Menu**  $\equiv$  and **Hang Up**.

# <span id="page-21-0"></span>**Calling Contacts**

### **Topics:**

- **Manage Contacts**
- Call a Contact
- **Call a Frequent Contact**
- **[Call a Recent Contact](#page-22-0)**

### **Manage Contacts**

You can add contacts individually or in bulk in the G7500 system web interface.

You need local administrator access for this feature.

### **Procedure**

- **1.** On the **Dashboard** or **Place a Call** page, select **Contacts**.
- **2.** Select **More** : and choose one of the following:
	- **New Contact**: Create a single contact.
	- **Import**: Upload contacts in bulk using an XML file (can't exceed 3 MB).
	- **Export**: Download local contacts in an XML file (doesn't include contacts available through a directory server).

## **Call a Contact**

To quickly dial a contact, you can perform a search and select a contact card from the results.

These cards are displayed for frequent contacts, directory contacts, favorites, and local contacts.

### **Procedure**

- **1.** From the home screen, select **Place a Call**.
- **2.** Select the **Contacts** tab.
- **3.** In the search field, use the onscreen keyboard to type characters or numbers.
- **4.** Select **Search**.
- **5.** Select a contact card to view contact details.
- **6.** Select **Call**.

## **Call a Frequent Contact**

As you place calls, the system learns your frequently-used contacts and displays them in a list.

#### **Procedure**

**1.** Select **Place a Call**.

<span id="page-22-0"></span>**2.** Select a contact card from the **Frequent** list. The call automatically dials.

#### **Related Tasks**

Call a Recent Contact on page 21

### **Call a Recent Contact**

You can quickly call a recent contact from a list organized by most to least recent.

#### **Procedure**

- **1.** Select **Place a Call**.
- **2.** Select **Recent**.
- **3.** Scroll through the list of recent contacts, sorted by date.
- **4.** Select a recent contact.
	- The call automatically dials.

#### **Related Tasks**

[Call a Frequent Contact](#page-21-0) on page 20

# <span id="page-23-0"></span>**Calling Favorite Contacts**

### **Topics:**

- **Favorite a Contact**
- Unfavorite a Contact
- Call a Favorite Contact

To quickly access a short list of contacts you call most often, create favorites. Select a favorite card and the call dials automatically.

## **Favorite a Contact**

Create favorites to display contacts that you call the most often.

Favorite cards display on the Favorites or Contacts screens, or might also display on your home screen (depending upon system configuration).

#### **Procedure**

- **1.** From the home screen, select **Place a Call**.
- **2.** Select **Contacts**.
- **3.** Select a contact card, then select **Favorite**.

The contact now displays a star icon, indicating it's a favorite.

### **Unfavorite a Contact**

Unfavorite a contact to remove the contact from your favorites list.

#### **Procedure**

- **1.** From the home screen, select **Place a Call**.
- **2.** In the **Favorites** list, select a contact.
- **3.** Select **Unfavorite**.

The favorite [star icon] is removed from the contact card.

### **Call a Favorite Contact**

To quickly call a contact, you select a favorite card.

#### **Procedure**

- **»** Do one of the following.
	- Select a favorite from the home screen.
	- Go to the **Place a Call** > **Favorites** screen and select a favorite card.

The call automatically dials.

# <span id="page-24-0"></span>**Joining Meetings from the Calendar**

### **Topics:**

- **Viewing Meeting Cards**
- **Place a Call from a Meeting Card**
- [Join an Overbooked Meeting](#page-25-0)
- **[Manually Dial to Join a Meeting](#page-25-0)**

To join a meeting from the calendar, you can select meeting cards without dialing a number. You can also manually dial into meetings using a keypad.

If no meetings are scheduled for the current week, a "No Meetings" message is displayed. If no meetings are currently scheduled until later in the day or the week, a "Free until [time/day] message is displayed.

### **Viewing Meeting Cards**

You can view meeting cards that show your calendar event details, and can use the cards to dial into meetings. If your administrator has not configured calendaring for your system, the cards do not display.

On the Home screen, meeting cards display the meeting time, subject, and organizer. To view future meetings, select a card and scroll to the right.

Select **Info** to view the following details.

- Meeting Subject
- Time and duration of meeting
- Location
- Description
- Other details might display, depending upon your calendar service.

**Note:** Private meetings are labeled **Private Meeting**. Except for the time, meeting details are hidden.

### **Place a Call from a Meeting Card**

You can select a meeting card for options to join to a meeting. If the meeting organizer added calling information to the calendar event, and if your administrator configured calendaring, automatic dialing is supported.

All-day meetings display as the first meeting card.

Select a card for focus to display the contact's SIP, email, telephone, and mobile phone details.

When a meeting is ongoing, the card displays **In Session**.

#### **Procedure**

**»** Do one of the following.

- <span id="page-25-0"></span>▪ On a current meeting card, select **Join**.
- If the meeting card doesn't include calling information, select the **...** button to display a dialpad. Dial the number to enter the meeting.

#### **Related Tasks**

Place a Video Call Using the Keypad Join a Password-Protected Meeting

### **Join an Overbooked Meeting**

If two or more meetings are scheduled at the same time, the time is shown as overbooked.

On the home screen, overbooked meetings display as **Overbooked** cards.

#### **Procedure**

- **1.** Select an overbooked meeting card.
- **2.** Select **Info** to display overbooked meetings.
- **3.** Select **Join** to connect to one of the overbooked meetings.

### **Manually Dial to Join a Meeting**

If your administrator did not configure calendaring for your system, you can dial into meetings using a keypad on the **Place a Call** screen.

#### **Procedure**

**1.** From the home screen, select **Place a Call** 

A keypad displays.

**2.** Use the keypad to enter the meeting room number or address. Your call joins the meeting.

#### **Related Tasks**

Join a Password-Protected Meeting

# <span id="page-26-0"></span>**Customizing Calls for Your Site**

### **Topics:**

**• Change Participant Layouts** 

You might want to change some of the default options available in a call or out of a call.

## **Change Participant Layouts**

During a call with two or more participants, you can change from the current layout to another layout better suited for the meeting. The layout frames include the near site and far sites.

If you are sharing content on a single monitor, content displays in one of the frames.

### **Procedure**

- **1.** In a call, select **Menu**  $\equiv$ .
- **2.** Select Layouts  $\mathbf{H}$ .
- **3.** Select from one of the following layouts.
	- **Equal**: All participants are the same size.
	- **Gallery**: Participants display at the top of the screen and the speaker displays in the main frame.
	- **Fullscreen**: The active speaker is full screen.

## <span id="page-27-0"></span>**Sharing Content from a Computer or Device**

### **Topics:**

- **View Content Help Tips**
- **Polycom Content App**
- [Share Content Casted from AirPlay or Miracast](#page-28-0)
- **[Share Content Using an HDMI Connection](#page-28-0)**

You can share content from a computer, or use wireless applications to stream content from other devices.

The following methods for sharing content are supported:

- AirPlay or Miracast-certified device
- Polycom<sup>®</sup> Content App, which wirelessly connects to the G7500 system.
- Computer or device directly connected to the system through HDMI

**Note:** Before you share content, take precautions to protect your privacy. For example, disable your device's screen lock feature before you share your screen with meeting participants.

## **View Content Help Tips**

Content help tips provide information on how to stream content using HDMI, Miracast, AirPlay, or the Polycom Content App.

**Note:** If you're already connected to a source for sharing content, the help tips don't display.

#### **Procedure**

- 1. On the home screen, select **Content**  $\boldsymbol{\mathcal{L}}$ .
	- A help screen opens.
- **2.** Review the tips for your source type.
- **3.** To go back to the previous screen, select **Back**  $\leftarrow$ .

## **Polycom Content App**

The Polycom Content App allows you to share content from a computer connected to a G7500 system over an IP network.

For information on using this application, refer to the *Polycom Content App User Guide* on [Polycom](https://support.polycom.com/PolycomService/home/home.htm?isSSOCookieCreationRequired=null) [Support](https://support.polycom.com/PolycomService/home/home.htm?isSSOCookieCreationRequired=null).

### <span id="page-28-0"></span>**Share Content Casted from AirPlay or Miracast**

You can share content from your Airplay or Miracast-certified device and display it on the system.

#### **Procedure**

- **1.** Navigate to AirPlay or Miracast on your device.
- **2.** From the list of available devices, select the name of your G7500 system.
- **3.** Begin casting from your AirPlay or Miracast device. For casting information for your device, refer to the product documentation.
- **4.** If prompted, enter the security code shown on the home screen. Your content displays on the system screen.

### **Share Content Using an HDMI Connection**

You can share content through an HDMI connection from your device to the system. This method doesn't require you to connect using a wireless service.

#### **Procedure**

**»** Connect an HDMI cable from your device to the system's HDMI port. Your content displays on the screen.

## <span id="page-29-0"></span>**Sharing Content on a Blackboard or Whiteboard**

### **Topics:**

- **EXECUTE:** Annotating on a Blackboard or Whiteboard
- **[End a Content Session](#page-30-0)**
- **EXECUTE:** [Hang Up a Call that includes Content](#page-30-0)

You can annotate on a blackboard or whiteboard, or stream content using various protocols.

### **Annotating on a Blackboard or Whiteboard**

Blackboards and whiteboards provide blank canvases to write on so you can share your ideas and collaborate with others.

### **Access the Help Screen**

For help annotating on your blackboard or whiteboard, you can access information on how to use the annotation icons and touch gestures.

#### **Procedure**

- **1.** On the home screen, select **Blackboard** .
- **2.** On the toolbar, select **Help** .

The help screen opens.

**3.** To close the screen, tap the screen or press  $Back \leftarrow$  on your remote control.

### **Add a Blackboard or Whiteboard**

You can create a blackboard or whiteboard at any time.

**Note:** If the active board has no annotations, you cannot add a new board.

#### **Procedure**

- **1.** Do one of the following.
	- Out of a call: On the home screen, select **Blackboard** .
	- $\blacksquare$  In a call: Select **Menu**  $\equiv$   $\gt$  **Content**  $\gt$  **Blackboard**  $\blacksquare$ .

You can now annotate on the blackboard.

- **2.** Do one of the following to add another board.
	- To add a blackboard: In the toolbar, select **Blackboard** .
	- To add a whiteboard: In the toolbar, long press **Blackboard** and select **Whiteboard region**

<span id="page-30-0"></span>**Note:** The default board type is whatever type you last selected.

### **Take a Snapshot**

You can take a picture of your current content. Then you can annotate on the snapshot or download it using the Polycom® Content App.

A limited number of snapshots are available. A prompt notifies you when you have reached the snapshot limit.

#### **Procedure**

**»** When you have a board or content on the screen, select **Snapshot** .

The content is captured and displayed as **Snapshot-1**. Additional snapshots are named with successive numbers.

### **Delete a Snapshot or Content**

You can delete snapshots or content that you no longer need.

#### **Procedure**

- **1.** Select a snapshot or content that's visible in the content area (not in the content tray).
- **2.** Select the red x.
- **3.** Select **Delete**.

The snapshot or content is deleted.

### **End a Content Session**

If you close all content, you stop showing content.

#### **Procedure**

- **1.** During a content session, select **Menu**  $\equiv$ .
- **2.** Tap **End Session**, or on your remote control, press **Hang up** .

**Note:** A message displays a warning that if you end your session, content is removed in a few seconds.

**3.** To keep content, select **Continue Session**, or to end content, select **End Session**.

### **Hang Up a Call that includes Content**

If your call includes content, you can hang up your call and end the content session, or end your call and keep content.

#### **Procedure**

- **1.** In a call with content, select **Menu**  $\equiv$ .
- **2.** Select **Hang Up**.

The call ends and you are asked if you want to keep content.

**3.** Select **Yes, Keep Content** or **No, End Session**.

If you keep content, the content session continues.

4. When ready to stop content, select **Menu**  $\equiv$   $>$  **End Session** > **End Session**.

## <span id="page-32-0"></span>**Cameras**

### **Topics:**

- Adjust a Camera
- **[Turn Your Camera Off](#page-33-0)**
- [Turn Your Camera On](#page-33-0)
- **[Turn Camera Tracking On](#page-33-0)**
- **[Turn Camera Tracking Off](#page-33-0)**

You can use cameras in a variety of ways.

Some tasks, depending upon the camera type, include the following:

- Select a camera to control at your site or at a remote site.
- Zoom in, zoom out, pan, or tilt the camera.
- Turn tracking on or off.
- Turn your camera on or off.
- Select, save, and delete presets. Use the presets to move a camera.

**Near**: The camera at your site.

**Far**: The camera at another site in a call.

### **Adjust a Camera**

To enhance the view of meeting participants, you can make adjustments to a camera.

#### **Procedure**

- **1.** Select **Menu**  $\equiv$ .
- **2.** Select **Camera** .
- **3.** Select **Control** .
- **4. Optional**: In a call, you can select **Switch** to move the camera from **Near** to **Far**.

If there's a controllable far camera available, you can select it. After you select a camera, pan, tilt, and zoom controls display (if available).

- **5.** Press or tap + to zoom in or to zoom out. Press or tap the arrows to tilt up or down, or to pan left or right.
- **6.** To exit the control screen, select **Back**.

**Note:** If camera tracking is on, camera control and preset features are unavailable. Turn tracking off to access them.

### <span id="page-33-0"></span>**Turn Your Camera Off**

You can turn your camera off to hide your local video.

#### **Procedure**

- **1.** Select **Menu**  $\equiv$ .
- **2.** Select **Camera** .
- **3.** Select Off  $\mathbf{z}$ .

### **Turn Your Camera On**

You can turn your camera on to show local video.

#### **Procedure**

- **1.** Select **Menu**  $\equiv$ .
- **2.** Select **Camera** .
- **3.** Select **On** .

### **Turn Camera Tracking On**

Cameras with tracking automatically focus on the current speaker, removing the need to manually adjust the camera.

**Note:** If you mute your local microphone, camera tracking is not completely turned off. Group framing is still tracked, but speaker tracking is disabled.

#### **Procedure**

- **1.** Select **Menu**  $\equiv$ .
- **2.** Select **Camera** .
- **3.** Select **Tracking On**.

### **Turn Camera Tracking Off**

To stop automatically tracking the speaker during a call, turn off camera tracking.

#### **Procedure**

- **1.** Select **Menu**  $\equiv$ .
- **2.** Select **Camera** .
- **3.** Select **Tracking Off**.

## <span id="page-34-0"></span>**Camera Presets**

#### **Topics:**

- **Select a Preset**
- **Save a Preset**
- [Delete a Preset](#page-35-0)

Camera presets are stored camera positions that allow you to quickly point a camera at pre-defined locations in a room. Near camera presets are stored in the camera and are available in and out of the call. Far camera presets only exist in a call. You can select, save, and delete presets.

If your camera supports pan, tilt, and zoom, you can create up to 10 preset camera positions.

In a call, you can use presets created at a far site to control the their camera, if enabled by the administrator.

**Note:** If camera tracking is on, camera control and preset features are unavailable. Turn tracking off to access them.

### **Select a Preset**

Using previously created camera presets, you can quickly move the camera to a desired position in a call.

#### **Procedure**

- **1.** Select **Menu**  $\equiv$ .
- **2.** Select **Camera** .
- **3.** Select **Presets** .
- **4.** Do one of the following.
	- On the preset you want, select the image.
	- Long press the image and choose **Select**.
	- Press a number on your remote control to select a preset.

The camera view moves to the preset position.

### **Save a Preset**

Save the current camera position as a preset for later use. You can use saved presets to change the near camera position in or out of a call. Far camera saved presets are available only in a call.

#### **Procedure**

- **1.** Select **Menu**  $\equiv$ .
- **2.** Select **Camera** .
- **3.** Select **Presets** .
- <span id="page-35-0"></span>**4.** Adjust the camera to your desired position.
- **5.** Long press the preset image.
- **6.** Select **Save**.

The preset is saved and displays as a new preset in the control panel.

### **Delete a Preset**

You can delete a camera preset that you no longer need.

#### **Procedure**

- **1.** Select **Menu**  $\equiv$ .
- **2.** Select **Camera** .
- **3.** Select **Presets** .
- **4.** Long touch the preset image you want to delete.
- **5.** Select **Delete**.

The preset is removed from the control panel. After you restart the G7500, the former preset position changes to **Add a Preset**.

# <span id="page-36-0"></span>**System Settings**

#### **Topics:**

- **Status Settings Reference**
- **[Diagnostic Settings Reference](#page-37-0)**

Two types of system settings are available. Status settings include read-only system information about connections. Diagnostic settings allow you to perform tests to determine if changes are required to improve performance.

### **Status Settings Reference**

System status settings provide important information on connections to devices, services, and servers.

Certain settings display a **Lock**  $\bigoplus$  on your system. This indicates that the setting is limited to system administrators.

- $\cdot$  In a call: Menu $\equiv$  > More  $\cdots$  > Settings  $\star$  > Status.
- Out of a call: **Menu**  $\equiv$  > **Settings**  $\frac{1}{4}$  **> Status**.

#### **Status Settings**

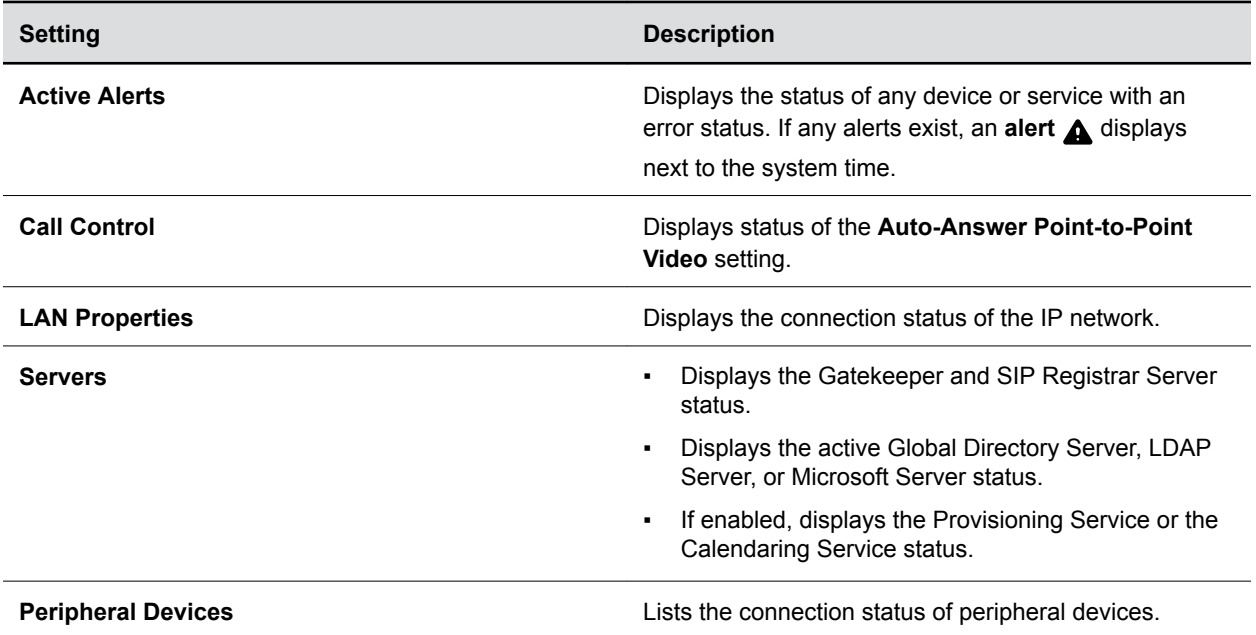

### <span id="page-37-0"></span>**Diagnostic Settings Reference**

Diagnostics are tools to test your system's performance. The diagnostic tool locations vary depending on whether you are in or out of a call as described below.

Certain settings display a **lock**  $\triangle$  on your system. This indicates that the setting is limited to system administrators.

Do one of the following:

- $\cdot$  In a call: Go to Menu  $\equiv$   $\cdot$   $\cdot$  More  $\ge$  Settings  $\star$   $\cdot$  Diagnostics
- $\bullet$  Out of a call: Go to Menu  $\equiv$  > Settings  $\star$  > Diagnostics

#### **Diagnostic Settings**

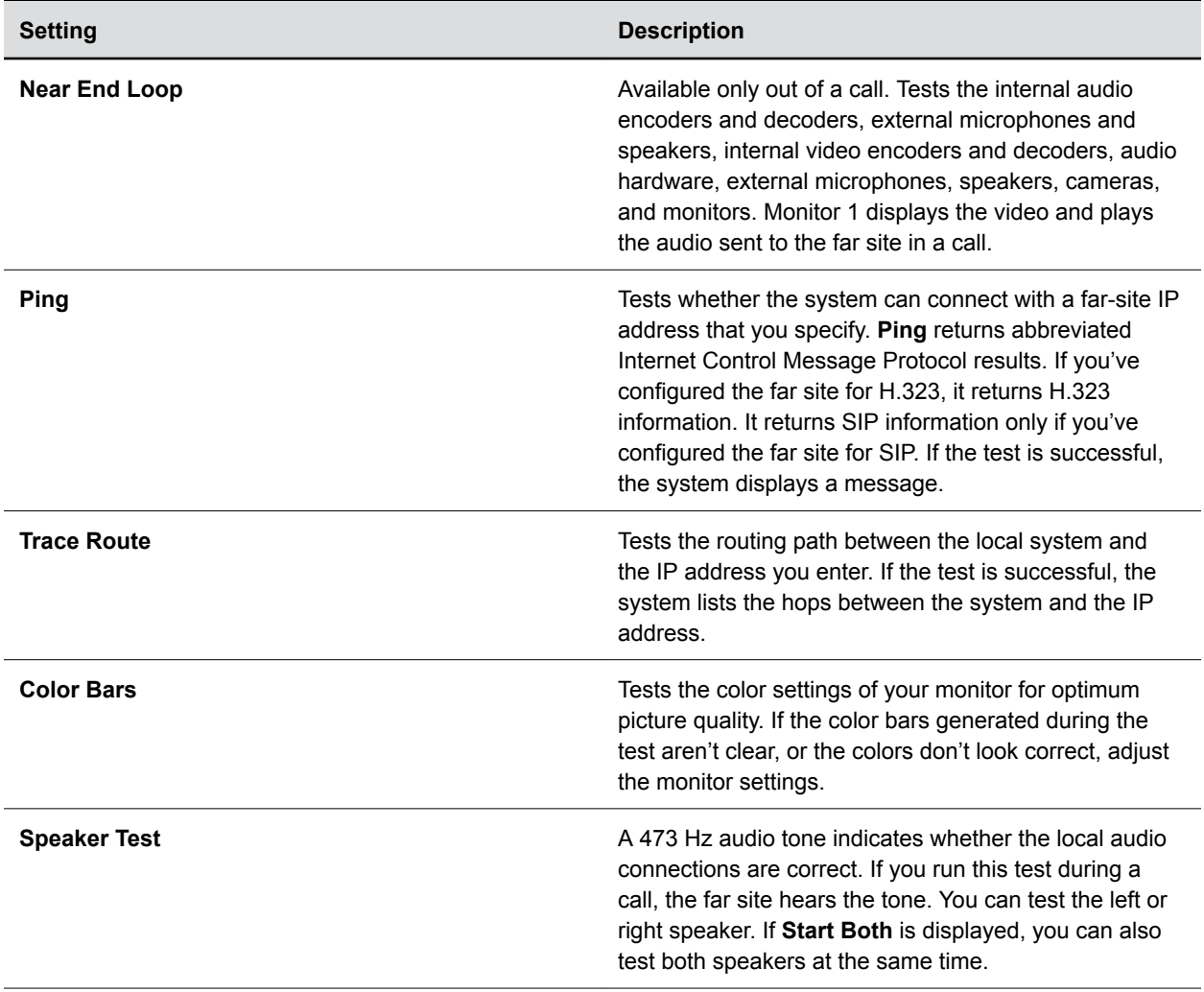

<span id="page-38-0"></span>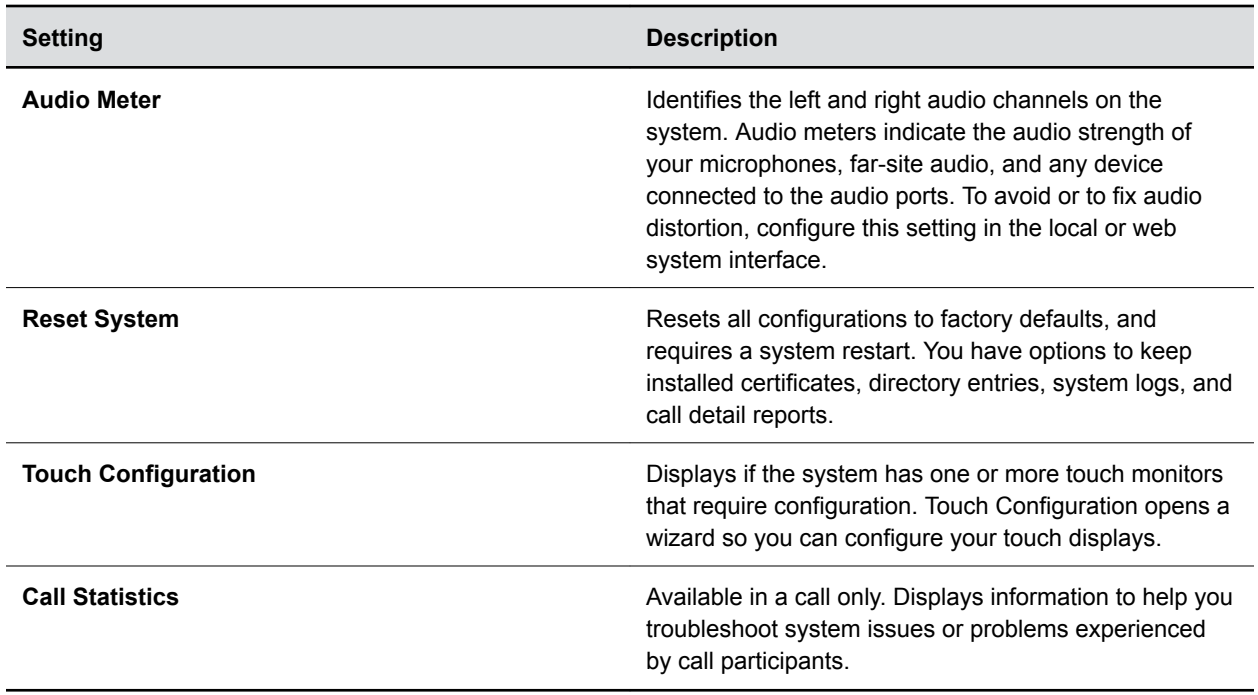

### **Perform a Monitor Test**

To check if you've properly adjusted your monitors, you can perform a color bar test.

#### **Procedure**

- **1.** Do one of the following:
	- $\cdot$  In a call:  $\equiv$   $\cdot$   $\cdot$  More  $\geq$   $\star$  Settings  $\geq$  Diagnostics  $\geq$  Color Bars.
	- Out of a call:  $\equiv$  >  $\star\!\!\!\star$  Settings > Diagnostics > Color Bars.
- **2.** Select **Start**.

### **Perform a Speaker Test**

This diagnostic test checks the speaker connections and volume level.

After you start the test at the near site, you hear a tone. If your system is in a call, the far site also hears the tone.

#### **Procedure**

- **1.** Do one of the following:
	- In a call: Go to Menu  $\equiv$  > **...** More > Settings  $\frac{1}{22}$  > Diagnostics > Speaker Test
	- Out of a call: Menu  $\equiv$  > Settings  $\hat{x}$  > Diagnostics > Speaker Test
- **2.** Select **Speaker Test**.
- **3.** To begin the test, select **Start Left**, **Start Both**, or **Start Right**.

Note that **Start Both**, which allows you to test both speakers at the same time, might not display.

### <span id="page-39-0"></span>**Test Audio Meter Levels**

To monitor the real-time audio signal your G7500 system, you can use audio meter levels.

#### **Procedure**

- **1.** Do one of the following:
	- In a call: Select Menu  $\equiv$  > More  $\cdots$  > Settings  $\hat{\mathbf{x}}$  > Diagnostics.
	- Out of a call: Select **Menu**  $\equiv$  > Settings  $\hat{x}$  > Diagnostics.
- **2.** Select **Audio Meter**.
- **3.** To test the audio, do one of the following:
	- To check the microphones for the near-site, speak into the microphones.
	- To check far-site audio, ask a participant at the far-site to speak, or call a phone in the farsite room to hear it ring.
- **4.** For normal speech and program material, set the audio signal levels so that you see peaks between +3 dB and +7 dB.

**Note:** Occasional peaks of +12 dB to +16 dB with loud transient noises are acceptable. If you see +20 on the audio meter, the audio signal is 0 dBFS and the audio might be distorted. A meter reading of +20 dB corresponds to 0 dBFS in the room system audio.

# <span id="page-40-0"></span>**Accessibility Features**

### **Topics:**

- **Example 1 Features for Hearing-Impaired Users**
- **Example 3 Features for Vision-Impaired and Blind Users**
- **[Features for Mobility-Impaired Users](#page-41-0)**

Polycom products include a number of features to accommodate hearing-, vision-, mobility-, or cognitively-impaired users.

### **Features for Hearing-Impaired Users**

There are features that allow those with hearing impairments to use the G7500 system.

If needed, contact your administrator to enable the following features.

#### **Features for Hearing-Impaired Users**

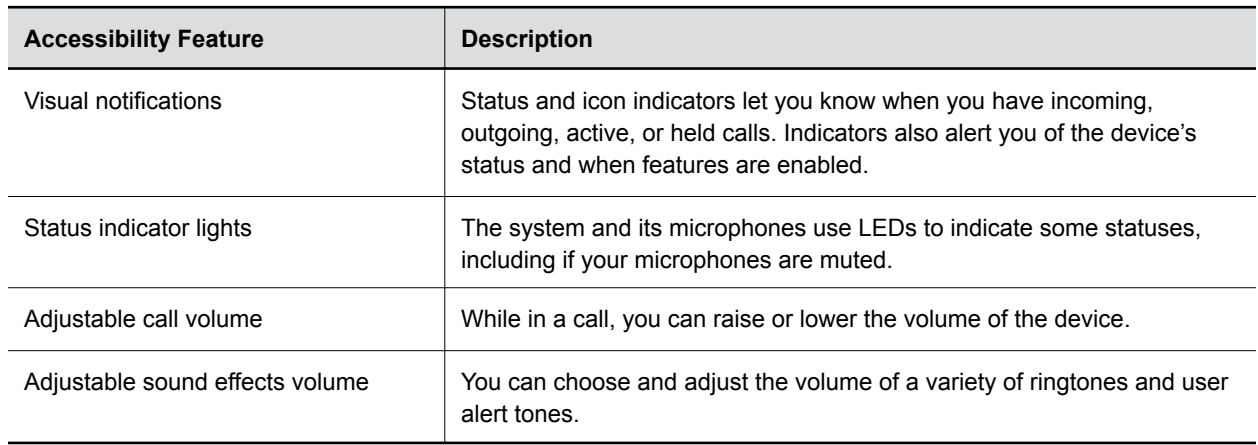

### **Features for Vision-Impaired and Blind Users**

Some features allow those with visual impairments to use the G7500 system.

If needed, contact your administrator to enable the following features.

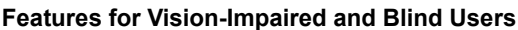

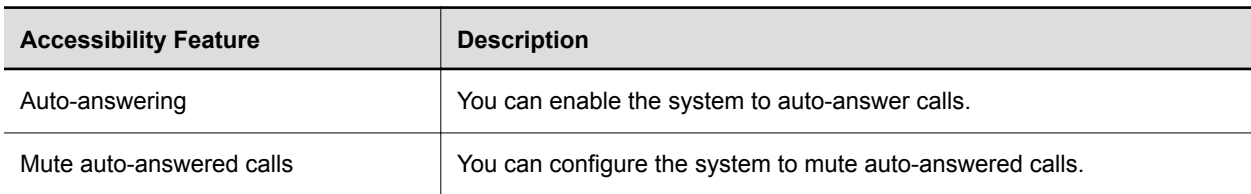

<span id="page-41-0"></span>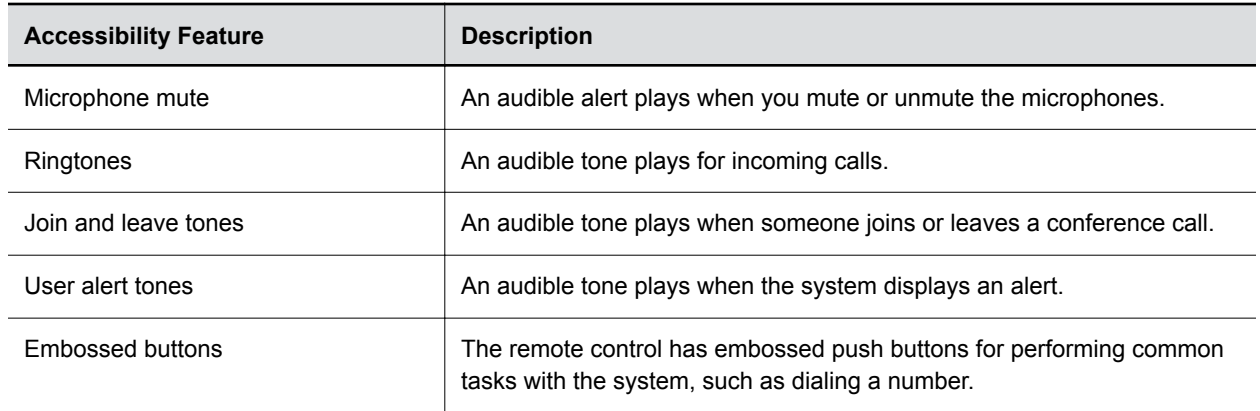

### **Features for Mobility-Impaired Users**

There are features that allow those with mobility impairments to use the G7500 system.

If needed, contact your administrator to enable the following features.

### **Features for Mobility-Impaired Users**

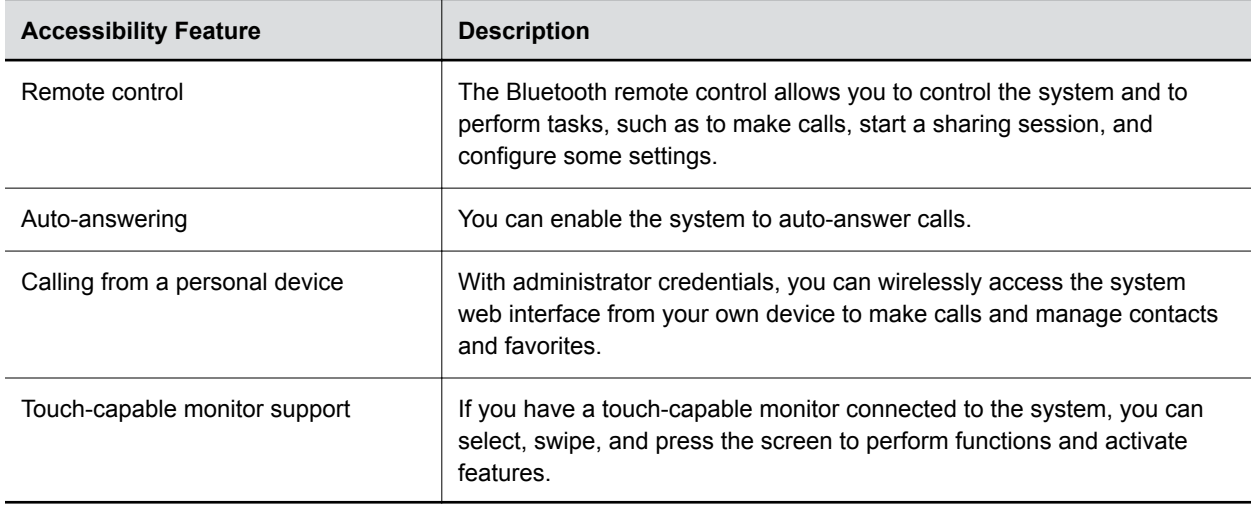